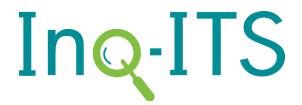

## Link to Google for Teachers

## Inq-ITS and Google

Inq-ITS is now able to connect directly to your Google account. This will allow you to sign-in to Inq-ITS using your school Google account, and then assign and post links from Inq-ITS to Google Classroom. If you already have a teacher account with Inq-ITS, simply follow the directions below to connect to your Google account.

## Linking to Google

To start, go to <u>INQITS.COM</u> through an up-to-date version of Google Chrome, Firefox, or Safari. On the homepage, sign-in to your teacher portal using your **existing Inq-ITS account**. If you cannot remember your password, click **Don't know your password?** and you will be able to reset it.

Once you are signed-in to the teacher portal, click on the settings tab.

Next click the Google **Connect** button to configure your Google signin and link to Google. Be sure to sign-in using the Google email that is connected to your school account.

Once your accounts are connected, you will be able to assign labs directly to Google Classroom and sign-in to Inq-ITS using your Google account.

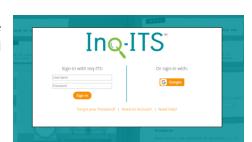

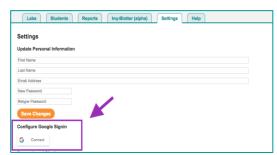

## Assigning Labs to Google Classroom

After you have connected Google to your Inq-ITS account, you will be able to assign and post labs directly into Google Classroom.

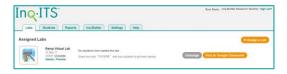

On the Lab screen, click Assign a Lab. Once you Assign a lab, the lab will appear under your Assigned Labs list and you will see the option to Post to Google Classroom.

Click Post to Google Classroom and choose the class that you would like to assign the lab to. You will see a notification that the lab has successfully posted to Google Classroom. An active link will now be available in your Google Classroom stream, and the lab is ready to be used.

See Getting Started for Students for more information.

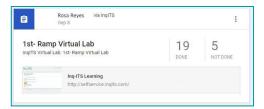